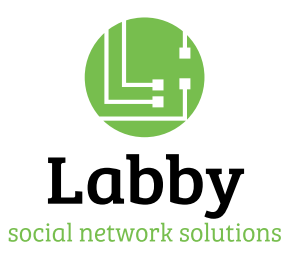

# Competenties en studieplannen

Monitor de voortgang van je deelnemers in Moodle

# Wat is een competentie framework?

In Moodle worden het niveau van begrip of vaardigheid beschreven in competenties. Een competentie framework is een georganiseerde verzameling van competenties.

Competenties kunnen worden ingezet voor meerdere doeleinden. Bijvoorbeeld om de voortgang te beschrijven van de professionele ontwikkeling van een medewerker. Cijfers geven niet altijd voldoende informatie en beschrijven onvoldoende hoe goed iemand presteert. Het gebruik van competenties kan in zo'n geval een bijzonder krachtig hulpmiddel zijn.

Het maken van een lijst met competenties is de eerste stap. Om deelnemers op niveau te kunnen beoordelen heb je daarnaast een schaal nodig. Daarmee kun je prestaties van een deelnemer evalueren en beoordelen. De schaal kan zowel eenvoudig als complex zijn, afhankelijk van de vereisten. Binnen een schaal markeer je het punt waarop een deelnemer wordt geclassificeerd als bekwaam.

Door het gebruik van competentie frameworks in combinatie met schalen krijg je meer inzicht waarmee deelnemers worstelen en waar extra hulp nodig is. En deelnemers kunnen zien hoe hun vorderingen worden beoordeeld op basis van key competenties.

# Wat is een studieplan?

Een studieplan bevat een reeks competenties en wijs je toe aan een individuele deelnemer of groep van deelnemers. Studieplannen zijn met name handig wanneer je competenties, die zijn verdeeld over verschillende frameworks, op één plek wil kunnen beoordelen. In plaats van dat je verschillende cursussen hiervoor moet naslaan.

#### Waarom gebruik je een studieplan?

Een andere reden voor het gebruik van studieplannen is de beschikbaarheid van third party plugins. Deze geven nog veel meer bruikbare informatie op hoger niveau. Zo kun je bijvoorbeeld de eindbeoordeling van alle deelnemers in een bepaald studieplan zichtbaar maken en achterhalen waar deelnemers mee worstelen. Als docent kun je daar dan weer op inspelen door bijvoorbeeld extra content beschikbaar te stellen op dat specifieke gebied.

Maar, ook zonder gebruik te maken van studieplannen kun je nuttige informatie laten rapporteren. Een competentie framework kan gekoppeld worden aan een cursus waarbinnen je activiteiten koppelt aan competenties. Deze kunnen dan door een docent worden beoordeeld en per deelnemer zichtbaar worden gemaakt.

Het is belangrijk om goed te begrijpen wat de verschillen zijn tussen het gebruik van competenties binnen een cursus en het gebruik van studieplannen. Wellicht wil je een competentie framework gaan gebruiken als studieplan sjabloon. Dan bevat je studieplan precies dezelfde competenties als het framework maar je

T +31 (0)345 78 56 89 M +31 (0)613 27 21 59 E info@labby.nl

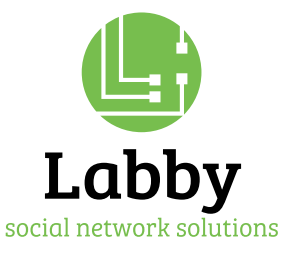

beschikt dan wel over een extra rapportageniveau op siteniveau door het gebruik van een third party plugin.

## Setup proces

Afhankelijk van je doelstellingen zijn er verschillende manieren om je competentie framework in te richten. Hieronder zie je een tabel met twee kolommen. De methode in de linkerkolom gaat er van uit dat je competentie frameworks wil implementeren en studieplannen wil gebruiken. Daarmee maak je het mogelijk om informatie over competenties op cursusniveau te rapporteren (met het competentie-uitsplitsing rapport) en op siteniveau geavanceerde studieplanrapporten te bekijken.

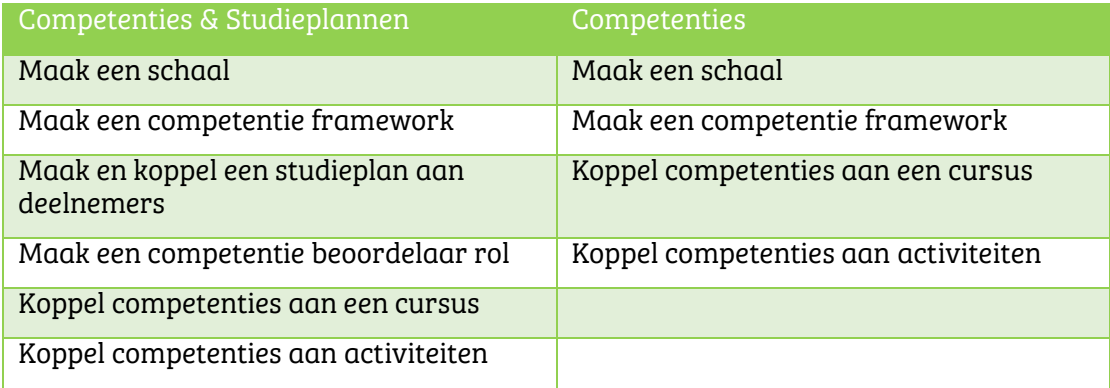

# Maak een schaal

Met een schaal kun je de prestaties van een deelnemer evalueren en beoordelen. Afhankelijk van het doel is een schaal meer of minder complex. Binnen iedere schaal bepaal je het punt waarop een deelnemer als bekwaam wordt beoordeeld.

Om een schaal aan te maken ga je naar Sitebeheer > Cijfers > Schalen.

Hier kun je de reeds bestaande schalen bekijken, bewerken of verwijderen en je kunt hier nieuwe schalen aanmaken.

Nadat je op 'Voeg een nieuwe schaal toe' hebt geklikt, kun je een naam voor je schaal opgeven en een lijst van waarden invullen. Een beschrijving helpt je later bij het identificeren van de schaal.

Eenmaal in gebruik, kun je een schaal niet meer bewerken.

# Maak een competentie framework

Competenties worden gebruikt om het niveau van begrip of vaardigheid te beschrijven. Een competentie framework is een georganiseerde verzameling van competenties.

Voordat je een competentie framework gaat maken moet je eerst controleren of competenties wel zijn ingeschakeld. Navigeer daarvoor naar Sitebeheerder >

T +31 (0)345 78 56 89 M +31 (0)613 27 21 59 E info@labby.nl

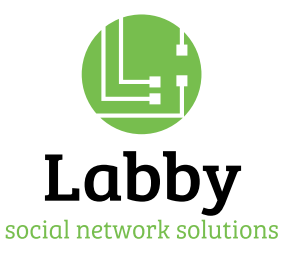

Competenties > Competentie-instellingen. Zorg ervoor dat 'Competenties inschakelen' en 'Stuur cursusbeoordelingen naar individuele studieplannen' zijn aangevinkt.

Om een competentie framework te maken ga je naar Sitebeheerder > Competenties > Competentieframeworks. Je kunt hier nieuwe frameworks maken of een framework uit het Moodle archive importeren.

Om een nieuw framework aan te maken klik je op de knop 'Voeg een nieuw competentieframework toe. Je kunt dan informatie over het framework invoeren zoals de naam, beschrijving, ID nummer en schaal.

Voor dat laatste selecteer je de schaal die je in dit framework wil gebruiken. Na het selecteren moet je, via de knop 'Configureer schalen', nog aangeven welke beoordeling wordt gegeven wanneer een competentie automatisch bereikt wordt én aangeven welke waarde de competentie als geslaagd markeert.

Eenmaal ingesteld en in gebruik, kun je de instellingen van je competentie framework niet meer wijzigen.

Indien nodig kun je bij 'Taxonomieën' de gebruikte terminologie wijzigen.

#### Competenties aan een framework toevoegen

Navigeer naar Sitebeheer > Competenties > Competentieframeworks en klik op de naam van het framework waar je competenties aan wil toevoegen. In het dan volgende scherm klik je eerst op de naam van het competentie framework en daarna aan de rechterkant op 'Voeg competentie toe'.

In het volgende scherm wordt automatisch de naam van het competentieframework weergegeven en de evt. bovenliggende competentie (parent) waarbinnen de nieuwe competentie wordt geplaatst. Je kunt die laatste wijzigen door op het potlood te klikken rechts van de parent.

Let op: Iedere competentie moet een ID hebben dat uniek is binnen het *hele* platform.

Je hebt bij het toevoegen van competenties de mogelijkheid om een afwijkende schaal te selecteren mocht je de betreffende competentie anders willen beoordelen dan de anderen binnen het framework.

#### Bewerken van competenties

Als je wijzigingen wil aanbrengen in bestaande competenties dan selecteer je de competentie in het linkervenster en daarna 'Bewerk' in het rechter deel. Je krijgt dan een dropdown te zien met o.a.:

- Gelinkte cursussen: Er verschijnt een venster met de cursussen waar deze competentie aan is gekoppeld. Als je op een link klikt ga je naar de betreffende cursus.
- Voeg competentie toe met kruisverwijzing: Je kunt hier naar competenties verwijzen om aan te geven dat er een verband is. Er is geen andere functie dan informatie verstrekken.
- Competentieregel: Je hebt hier de mogelijkheid om regels te maken die acties uitvoeren. Je kunt hier regels maken die automatisch worden uitgevoerd, bijvoorbeeld het als voltooid markeren op basis van bepaalde criteria voor

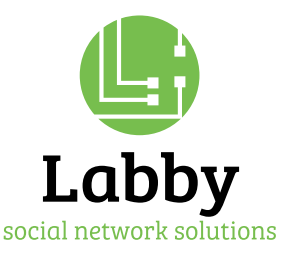

onderliggende competenties.

Je opties zijn:

- o Bewijs toevoegen: Voeg een tekstnotitie toe met een datum/tijd stempel, de status van de competentie verandert niet.
- o Markeer als voltooid: De bovenliggende competentie wordt als voltooid gemarkeerd zodra alle onderliggende competenties zijn voltooid of wanneer door het voltooien van onderliggende competenties een bepaald aantal punten is behaald.
- o Competentie aanbevelen: De status van de competentie wijzigt in 'Wacht op beoordeling'. De docent moet de competentie handmatig beoordelen.

# Maak een studieplan

Een studieplan definieert een reeks competenties die je aan een individuele deelnemer of groep deelnemers toewijst. Studieplannen zijn met name nuttig wanneer je een selectie van competenties, verdeeld over verschillende frameworks, op één plek wil kunnen beoordelen in plaats van dat je verschillende cursussen na moet slaan hiervoor.

Om toegang te krijgen tot studieplan-sjablonen navigeer je naar Sitebeheer > Competenties > Studieplan sjablonen.

Klik op 'Voeg een nieuw studieplansjabloon toe'.

Wanneer je studieplan de competenties van één bepaald competency framework bevat is het soms handig om die naam ook te gebruiken voor je studieplan. Geef een beschrijvende naam en sla je studieplan sjabloon op.

#### Voeg competenties toe aan een studieplan

Om competenties toe te voegen aan een studieplan klik je op de naam van een studieplan in de lijst met studieplansjablonen. Je krijgt dan evt. reeds aanwezige competenties te zien. Klik hier op 'Voeg competenties toe aan een studieplan' om competenties toe te voegen. Je kunt dan een competentieframework kiezen en bepalen welke competenties je daaruit wil toevoegen aan je studieplan sjabloon.

#### Een studieplan handmatig koppelen

Nadat je een studieplan hebt gemaakt kun je deze toewijzen aan deelnemers. Navigeer naar Sitebeheer > Competenties > Studieplan sjablonen en klik in de lijst met studieplansjablonen op 'Bewerk' bij het sjabloon dat moet worden gekoppeld. Klik dan op 'Maak studieplannen' en selecteer gebruikers om studieplannen voor te maken. Wanneer je op 'Maak studieplannen' klikt wordt er voor de geselecteerde deelnemers een studieplan gemaakt.

#### Een studieplan koppelen via site-groep

Open eerst Sitebeheer > Competenties > Studieplan sjablonen en klik in de lijst met studieplansjablonen op 'Bewerk'. In de lijst met opties kies je voor 'Voeg site-groepen om te synchroniseren toe'. Je kunt dan één of meerdere site-groepen selecteren. Wanneer nieuwe gebruikers worden toegevoegd aan een site-groep die wordt

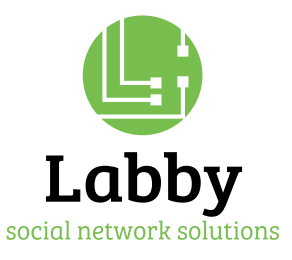

gesynchroniseerd met een studieplansjabloon, krijgen deelnemers automatisch betreffende studieplan(nen) toegewezen. Standaard vindt deze synchronisatie ieder uur plaats.

# De rol van competentiebeoordelaar maken

Standaard worden competenties vanuit een studieplan beoordeeld. Je hebt ook de mogelijkheid om de beoordeling te doen vanuit een cursus waar competenties aan zijn gekoppeld.

Wanneer je gebruik maakt van sitegroepen op je platform (*alleen dan*) kun je ook werken met de rol van competentiebeoordelaar.

Docenten kunnen niet op verzoek van deelnemers zomaar competenties beoordelen. Dat komt omdat de rol van docent bestaat binnen een cursus en competenties en studieplannen bestaan buiten deze context.

Beheerders kunnen hiervoor echter wel het studieplan blok inzetten. Dit blok plaats je dan bijv. op het dashboard van een docent en niet in een cursus (te verwarrend). Daarnaast creëer je de rol van competentiebeoordelaar en wijst deze toe op systeemniveau.

Let op: Competenties die worden beoordeeld met behulp van het studieplanblok (op systeem niveau) worden niet weerspiegeld in een cursus bij het bekijken van het competentieanalyserapport (op cursus niveau).

Het aanmaken van de rol gaat als volgt:

Je navigeert naar Sitebeheer > Gebruikers > Definieer rollen. Je krijgt een lijst te zien met bestaande rollen die beschikbaar zijn op het platform. Onder aan dit venster klik je op de knop 'Nieuwe rol toevoegen'. Op het eerste scherm voer je niets in (geen archetype, geen voorinstellingen) en je drukt op 'Ga door'.

Op het volgende scherm voer je een korte naam in, een volledige naam en een beschrijving. Bij Rol archetype laat je 'Geen' staan en voor de Contexttypes waarin deze rol mag toegewezen worden kies je voor 'Gebruiker'. Daarna scrol je verder door naar beneden tot aan het gebied met mogelijkheden en rechten. Hier zoek je naar de volgende rechten en stelt deze in op 'Toelaten':

- moodle/competency:usercompetencyreview
- moodle/competency:usercompetencyview
- moodle/competency:userevidenceview
- moodle/competency:competencygrade

#### De rol van competentiebeoordelaar toewijzen

Nadat je de rol hebt aangemaakt moet je deze nog toewijzen aan de personen die dit moeten kunnen. Hiervoor navigeer je naar Sitebeheer > Gebruikers > Rechten > Wijs gebruikersrollen toe aan site-groep. Selecteer dan de gebruikers om de rol toe te wijzen, de rol die je hiervoor hebt aangemaakt en de site-groep die het betreft.

Wanneer een docent slechts enkele deelnemers hoeft te beoordelen kun je de rol ook via het gebruikersprofiel van een deelnemer toekennen. Gebruikersprofiel > Beheer > Voorkeuren > Rollen relatief tot deze gebruiker toewijzen.

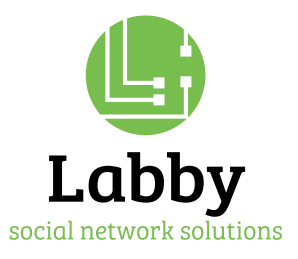

### Wat kan een Competentiebeoordelaar zien?

Het doel van deze rol is om docenten in staat te stellen competenties te bekijken op studieplannen die, volgens het blok studieplannen, wachten op beoordeling. Houd er rekening mee dat competenties die worden beoordeeld met behulp van dit blok niet worden weergegeven op het competentie-opsplitsing rapport binnen een cursus.

Standaard is het blok studieplannen beschikbaar voor deelnemers op hun dashboard en kan eenvoudig worden toegevoegd door een sitebeheerder.

# Competenties koppelen aan een cursus

Competenties wil je koppelen aan een cursus. Daarna kun je deze competenties evt. ook koppelen aan specifieke activiteiten binnen die cursus zodat docenten weten welke activiteiten betrekking hebben op bepaalde kennis of leerdoelen.

Om die koppeling tot stand te brengen open je, binnen de cursus waar het om gaat, het scherm 'Cursuscompetenties'. Het verschilt per Moodle thema hoe je hier komt. Bijvoorbeeld via 'Competenties' in de navigatiekolom links of op de link met dezelfde naam in je Cursusmanagement.

Eénmaal in het scherm 'Cursuscompetenties' kun je op het tandwieltje klikken om te bepalen welke actie wordt ondernomen wanneer cursuscompetenties worden beoordeeld.

Om competenties toe te voegen aan de cursus klik je op de knop 'Voeg competenties toe aan cursus'. Je krijgt dan de competentiekiezer te zien waarin je achtereenvolgens het framework en de competentie(s) selecteert.

Zodra je competenties hebt gekoppeld aan een cursus dan zie je een lijst daarvan in het centrale gebied van de pagina met daaronder per competentie wat er gebeurt bij het voltooien van de cursus en aan welke activiteiten in de cursus de competentie is gekoppeld.

### Cursuscompetenties koppelen aan activiteiten

Zodra je competenties aan een cursus hebt gekoppeld, heb je de mogelijkheid om deze te koppelen aan specifieke activiteiten.

Wanneer je de instellingen voor een activiteit bekijkt dan komt daar een sectie in voor met de titel 'Competenties'. In deze sectie kun je competenties toevoegen aan de activiteit en de actie selecteren die moet worden uitgevoerd wanneer de activiteit is voltooid.

### Beoordelen van competenties

Je kunt competenties op verschillende manieren beoordelen:

- Competentie-opsplitsing.
- Blok Studieplannen.

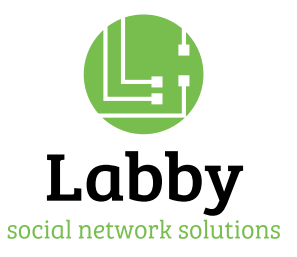

### Competentie-opsplitsing

Normaliter beoordeelt een docent de competenties van een deelnemer vanuit een cursus. Daarvoor heeft de docent wel toegang nodig tot de competentie-opsplitsing. Dit is standaard het geval en het rapport is te vinden in de cursusadministratie.

Het rapport toont een lijst van alle competenties die aan de cursus zijn gekoppeld en geeft daarnaast de mogelijkheid om te zoeken naar, of te bladeren door, deelnemers aan de cursus om ze beoordelingen te geven.

Om een competentie te beoordelen selecteer je eerst een deelnemer. Daarna klik je op de huidige beoordeling ('Niet beoordeeld' of een waarde uit de schaal). Er wordt dan een scherm getoond met de 'Samenvatting gebruikerscompetentie'.

Op dit scherm staat wat basisinformatie over de competentie zelf en:

- Activiteiten: Geeft aan welke activiteiten in deze cursus aan deze competentie zijn gekoppeld.
- Gebruiker: Toont de geselecteerde deelnemer.
- Geslaagd: Ja of Nee, afhankelijk van de huidige beoordeling.
- Beoordeling Hiermee kun je de competentie beoordelen.
- Bewijs Toont bewijs als tekst, waarin staat wanneer en door wie deze competentie werd beoordeeld.

Door op de knop 'Beoordeel' te klikken, kun je een beoordeling kiezen in het vervolgkeuzemenu en een eventuele notitie toevoegen. Eenmaal beoordeeld zie je een bewijsmelding met datum, tijd, gebruiker en een beschrijving van de laatste aanpassing van de beoordeling van deze competentie.

#### Blok Studieplannen

Het is mogelijk om het blok Studieplannen te gebruiken om meldingen te ontvangen over competenties die wachten op beoordeling.

Er worden in dit blok maximaal 3 competenties weergegeven. Achter iedere competentie die moet worden beoordeeld staat de naam van de betreffende deelnemer tussen haakjes. Wanneer je klikt op een competentie krijg je een beoordeling scherm te zien dat lijkt op het scherm van het competentie-uitsplitsing rapport.

Houd er rekening mee dat je beoordelingen via het blok Studieplannen direct terugziet in het Studieplan. Het Competentie-opsplitsing rapport van een cursus bevat enkel competenties binnen die specifieke cursus en wordt niet via het blok aangepast.

Indien een competentie wordt beoordeeld via het Competentie-opsplitsing rapport van een cursus, dan wordt de melding in het Blok Studieplannen niet aangepast.

Dit kan heel verwarrend zijn. Daarom moet je een keuze maken:

- Je gebruikt het blok Studieplannen helemaal niet, of
- Je spreekt af met docenten om voor handmatige beoordelingen altijd het blok te gebruiken en niet het Competentie-opsplitsing rapport.

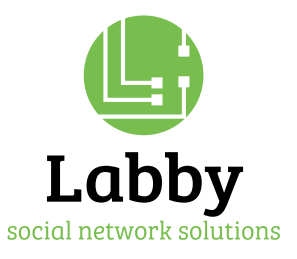

# Een studieplan voltooien

Docenten kunnen studieplannen als voltooid markeren. Hierdoor kun je als docent in de gaten houden welke deelnemers er nog werken aan het voltooien ervan.

Als een cursus is afgelopen moet de docent beoordelen welke deelnemers deze, en het bijbehorende studieplan, hebben afgerond. Het studieplan van de deelnemer is toegankelijk via het gebruikersprofiel.

In een cursus heb je op veel plekken toegang tot het profiel van een deelnemer door het klikken op de profielfoto of naam. Je kunt dit bijvoorbeeld doen op de deelnemerslijst, het beoordelaarsrapport of het competentie-uitsplitsing rapport.

Wanneer je een gebruikersprofiel bekijkt vind je onder de sectie 'Diversen' een knop 'Studieplannen'. Hier krijg je alle studieplannen te zien die aan deze gebruiker zijn gekoppeld. Naast elk studieplan vind je een knop 'Bewerk' die, wanneer je er op klikt, extra opties toont.

Om een studieplan als voltooid te markeren, klik je op 'Bewerk' en vervolgens op Voltooi dit studieplan. Je kunt ook op de naam van het studieplan klikken en daarna op 'Voltooi dit studieplan'.

Een beheerder heeft toegang tot Sitebeheer > Competenties > Studieplansjablonen. Selecteer een studieplan, selecteer vervolgens een gebruiker en voltooi hier zijn studieplan. Het is dezelfde actie als hiervoor, maar dan via een andere route.

### Rapporten

Afhankelijk van de setup zijn er een paar manieren waarop docenten en beheerders competentie gerelateerde rapporten kunnen bekijken. Als je studieplannen gebruikt kun je ook een third party plugin gebruiken voor rapportage.

- Competentie-opsplitsing rapport Toegankelijk via een cursus.
- Studieplannen controleren Toegankelijk via sitebeheer of een gebruikersprofiel.
- Statistieken voor studieplannen Toegankelijk via sitebeheer of een gebruikersprofiel.

Je kunt evt. andere gebruikers toegang verlenen tot de rapporten door hun gebruikersrechten te wijzigen.

#### Competentie-opsplitsing rapport

Docenten kunnen het competentie-opsplitsing rapport bekijken. Dit rapport is te vinden in de sectie rapporten van het cursusbeheer in een cursus.

Het rapport toont een lijst van alle competenties die aan de cursus zijn gekoppeld en geeft daarnaast de mogelijkheid om te zoeken naar, of te bladeren door, deelnemers aan de cursus om ze beoordelingen te geven.

Om een competentie te beoordelen selecteer je eerst een deelnemer. Daarna klik je op de huidige beoordeling ('Niet beoordeeld' of een waarde uit de schaal). Er wordt dan een scherm getoond met de 'Samenvatting gebruikerscompetentie'.

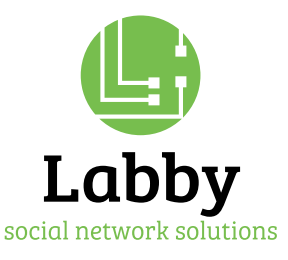

Op dit scherm staat wat basisinformatie over de competentie zelf en:

- Activiteiten: Geeft aan welke activiteiten in deze cursus aan deze competentie zijn gekoppeld.
- Gebruiker: Toont de geselecteerde deelnemer.
- Geslaagd: Ja of Nee, afhankelijk van de huidige beoordeling.
- Beoordeling Hiermee kun je de competentie beoordelen.
- Bewijs Toont bewijs als tekst, waarin staat wanneer en door wie deze competentie werd beoordeeld.

#### Schaalkleuren aanpassen

Er kan een kleur worden toegewezen aan elke waarde van een schaal:

- Navigeer naar Sitebeheer > Competenties > Kleuren competentieschalen.
- Kies een competentie framework
- Kies een schaal
- Stel de kleurwaarden in met behulp van de ColorPicker
- Bewaar de wijzigingen

#### Studieplannen controleren

Met deze third party plug-in kunnen rapporten worden gemaakt over studieplannen en bijbehorende deelnemers om de voortgang van deelnemers binnen een studieplan zichtbaar te maken. Dit rapport is toegankelijk via het profiel van een gebruiker of door naar Sitebeheer > Rapporten > Studieplannen controleren te gaan.

#### Filteren op studieplansjabloon

Vanuit een studieplansjabloon kun je studieplannen filteren.

- Selecteer een sjabloon
- Selecteer uit 'Gebruikers vanuit dit sjabloon' een deelnemer in het vervolgkeuzemenu.
- Klik op 'Toepassen'.

Je ziet het studieplan van de geselecteerde deelnemer en kunt navigeren tussen studieplannen op basis van dat sjabloon. Als er geen deelnemer is geselecteerd, wordt de eerste deelnemer van de sjabloon weergegeven.

Door op 'Toon meer...' te klikken, heb je meer opties om studieplannen te filteren op schaalwaarden.

Er zijn twee opties om het filter schaalwaarden te gebruiken:

- Studieplannen filteren op schaalwaarden van competenties beoordeeld in de cursus.
- Studieplannen filteren op schaalwaarden van in het plan beoordeelde competenties (definitieve beoordeling).

Bij het filteren op schaalwaarden wordt het aantal beoordelingen in de lijst met cursisten rechts van hun naam weergegeven.

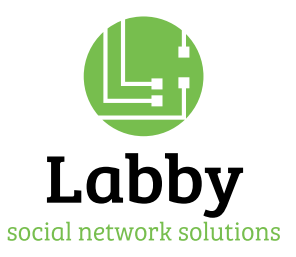

#### Filteren op gebruiker

Je kunt een specifieke deelnemer kiezen door de naam in het veld 'gebruiker' te typen.

#### Details studieplan

Klik na het invoeren van je zoekcriteria op 'Toepassen' om de beschikbare resultaten te tonen. De details van het studieplan zijn onderverdeeld in drie blokken:

#### 1. Gebruikersnavigatie

Dit gedeelte bevat de volgende informatie:

- De naam van het studieplan: Linkt naar de studieplan pagina voor deze deelnemer.
- De volledige naam van de deelnemer en een profielfoto: Linkt naar de profielpagina van de deelnemer.
- De navigatie tussen deelnemers die bij de geselecteerde sjabloon horen.

#### 2. Studieplan competenties informatie

In dit gedeelte wordt op de tab 'In the details' de volgende informatie weergegeven:

- De status van het studieplan (bijv. Actief of Voltooid).
- Het aantal competenties dat als bekwaam wordt beoordeeld op basis van het totale aantal competenties dat aan het plan is gekoppeld.
- Het aantal competenties dat als onbekwaam wordt beoordeeld.
- Het aantal competenties dat nog niet is beoordeeld.

#### 3. Lijst competenties details

Met de lijst dichtgeklapt zie je de kop/naam van de competentie. Als je hierop klikt vouwt deze open en zie je het beoordelingsscherm van die competentie voor de geselecteerde gebruiker. Dit deel heeft ook weer drie secties:

• Totaal aantal beoordelingen: Een weergave van het totale aantal beoordelingen ten opzichte van het aantal cursussen waaraan deze competentie is gekoppeld. Als je op het nummer klikt verschijnt er een pop-up met de lijst met cursussen die aan de competentie zijn gekoppeld en of de cursus is beoordeeld of niet.

Dit blok kan ook het 'bewijs van vroeger leren' weergeven. Je kunt meer details over de bewijslijst krijgen door op dit nummer te klikken om links, notities en bijgevoegde bestanden weer te geven. Dit wordt alleen weergegeven als een bewijs van eerdere leerervaringen aanwezig is.

- Beoordeling: Hier wordt het aantal beoordeelde cursussen weergegeven op schaalwaarde. Als je op dit nummer klikt wordt een pop-up weergegeven met de cursusnaam, opmerkingen van de docent en het uiteindelijke cursuscijfer.
- Definitieve beoordeling: Dit gedeelte geeft details over de eindbeoordeling (beoordeling in studieplan):
	- o Of de competentie bekwaam, niet bekwaam of niet beoordeeld is.
	- o De schaalwaarde (indien beoordeeld).
	- o Een knop om de competentie te beoordelen.

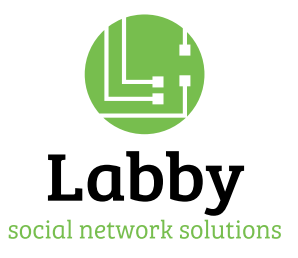

#### Statistieken voor studieplannen

Dit rapport genereert statistische informatie per competentie in het geselecteerde studieplan. Voor elke competentie wordt het totaal aantal deelnemers met een studieplan getoond en per schaalwaarde het aantal deelnemers.

Voor het rapport navigeer je naar Sitebeheer > Rapporten > Statistieken voor studieplannen.

Nadat je een studieplansjabloon hebt geselecteerd kun je kiezen om de definitieve beoordeling te laten zien of de beoordeling in de cursus. Kies je voor de eerste dan heb je een extra optie om lijsten er deelnemer te zien op basis van iedere schaalbeoordeling.

## Weergaven voor cursisten

Er is een aantal manieren waarop deelnemers hun competenties, studieplannen, beoordelingen en eventueel gekoppelde opmerkingen kunnen bekijken.

#### Cursuscompetenties

In een cursus kunnen deelnemers in de navigatiebalk klikken op 'Competenties' en zo het scherm 'Cursuscompetenties' opvragen. Hier kunnen zij hun voortang bekijken, incl. de competenties waarop zij reeds als bekwaam zijn beoordeeld, de beoordelingen zelf en links naar relevante activiteiten.

#### Studieplannen

Deelnemers hebben toegang tot hun studieplannen via hun profiel. Alle gekoppelde plannen worden weergegeven, samen met hun status (bijvoorbeeld actief of voltooid).

Bij het klikken op een plan wordt weergegeven in hoeveel competenties de deelnemer reeds bekwaam is. Van iedere competentie wordt getoond wat de huidige score is en of de deelnemer hierin reeds bekwaam is. Via de knop 'Bewerk' in de kolom 'Acties' kunnen deelnemers een beoordeling van een competentie vragen. Als het blok 'Studieplannen' wordt gebruikt voor docenten dan wordt daarin het verzoek tot beoordeling vermeld.

Door op de naam van een competentie te klikken kan de deelnemer meer details bekijken zoals de beoordelingsstatus van de competentie, de schaalwaarde, evt. opmerkingen van docent of deelnemer en het bewijs voor iedere statuswijziging.

#### Studieplannen controleren

Als de plug-in Studieplannen controleren is geïnstalleerd hebben deelnemers toegang tot dit rapport via hun gebruikersprofiel. Het rapport toont gedetailleerde informatie over het geselecteerde studieplan en daaraan gekoppelde competenties.

Deelnemers kunnen op het cijfer klikken naast een beoordelingsstatus. Er wordt dan een lijst getoond met alle gekoppelde cursussen, de beoordeling per cursus en de beoordeling.

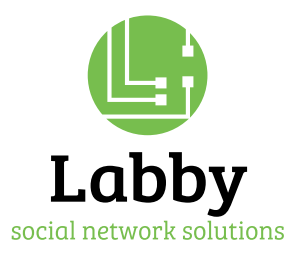

### Bronnen

Moodle documentation, docs.moodle.org Titus Learning UK, Premium Moodle Partner, https://www.tituslearning.com/